## Jak konwertować pliki obrazów

## do formatu FCM na CanvasWorkspace

Postępuj zgodnie z poniższymi instrukcjami, aby przekonwertować pliki obrazów do formatu FCM.

Aby korzystać z plików graficznych, takich jak JPG, GIF, PNG lub BMP, należy je zaimportować do CanvasWorkspace. Po zapisaniu pliku zostanie on automatycznie zapisany w formacie FCM.

1. Po utworzeniu konta zaloguj się do CanvasWorkspace i wybierz New .

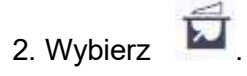

3. Wybierz plik, klikając Choose File i zlokalizuj plik na swoim komputerze.

 - Pliki obrazów, których można użyć, to pliki JPG, GIF, PNG lub BMP o rozmiarze mniejszym niż 5MB.

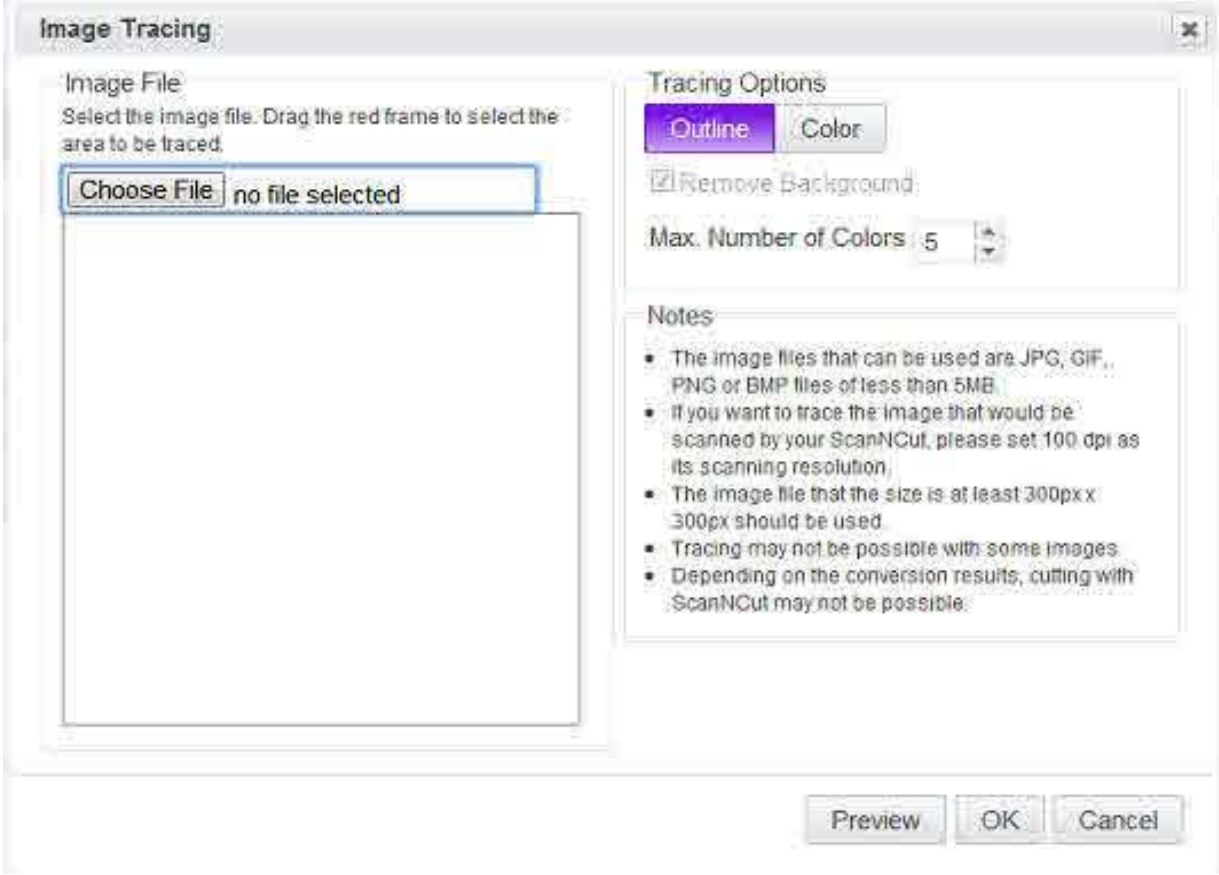

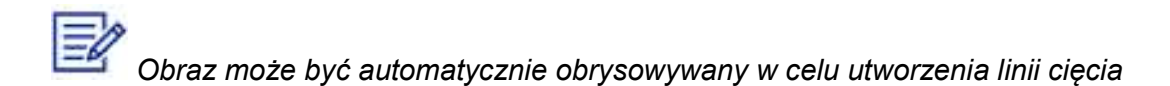

 - Istnieją dwie metody wykrywania obrysu obrazów. Zapoznaj się z poniższymi przykładami i wybierz żądaną metodę.

Outline Detection (Wykrywanie konturów) - Obrys to zewnętrzny kontur wzoru

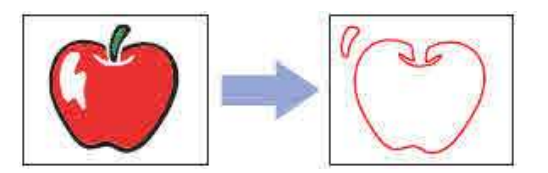

 Color Detection (Wykrywanie kolorów) - Obraz jest podzielony na części według koloru. Każdy kolor ma swój własny obrys (środkowa ilustracja poniżej). Każdą część wzoru można wybrać indywidualnie i przesunąć na ekranie edycji (prawa ilustracja poniżej). Po przestawieniu elementów na ekranie, każdy element można wyciąć z papierów w różnych kolorach lub tkaniny, aby stworzyć projekt o bogatej kolorystyce.

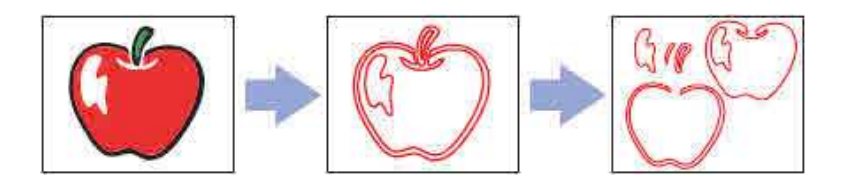

- 4. Następnie kliknij OK.
	- Gdy pojawi się wyskakujące okno dialogowe Potwierdź, wybierz opcję Yes.
- 5. Gdy będziesz gotowy do zapisania plików jako FCM, kliknij przycisk Download.
	- Plik jest automatycznie zapisywany jako format FCM z CanvasWorkspace.
- 6. Wybierz pendrive USB jako lokalizację pobierania.
	- Pliki zostaną pobrane do określonego miejsca docelowego.

7. Po pobraniu plików włóż pendrive USB do portu USB w urządzeniu ScanNCut, a następnie pobierz plik.